## **LernSys Erstpasswort abrufen bzw. LernSyspasswort zurücksetzen**

Vorbemerkung:

*Dieser Artikel beschreibt, wie Sie das Erstpasswort des LernSys-Admins abrufen können. Auch wird erklärt, wie Sie das Passwort dieses Accounts ändern bzw. zurücksetzen.* 

*Achtung: Auf diese Art und Weise kann für jeden anderen Account in PaedOrg (Lernende / Eltern / Lehrende) das Erstpasswort abgerufen bzw. dessen Passwort abgeändert werden.*

Zum Abrufen des Erstpassworts bzw. ändern eines Passwortes gehen Sie wie folgt vor:

- 1. Loggen Sie sich als **Schuladmin** oder **Tooladmin für die Benutzerverwaltung** in das SPH ein
	- a. *Öffnen Sie die Website [https://login.schulportal.hessen.de](https://login.schulportal.hessen.de/)*
	- b. *Klicken Sie auf "Login mit Schulbezug".*
	- c. *Geben Sie Ihre Schulnummer oder Ihren Schulnamen ein.*
	- d. *Wählen Sie Ihre Schule aus.*
	- e. *Loggen Sie sich mit den bekannten Logindaten ein.*
- 2. Klicken Sie auf den Bereich/Ordner .. **Administration**".
- 3. Öffnen Sie dann die Kachel **"Benutzerverwaltung".**

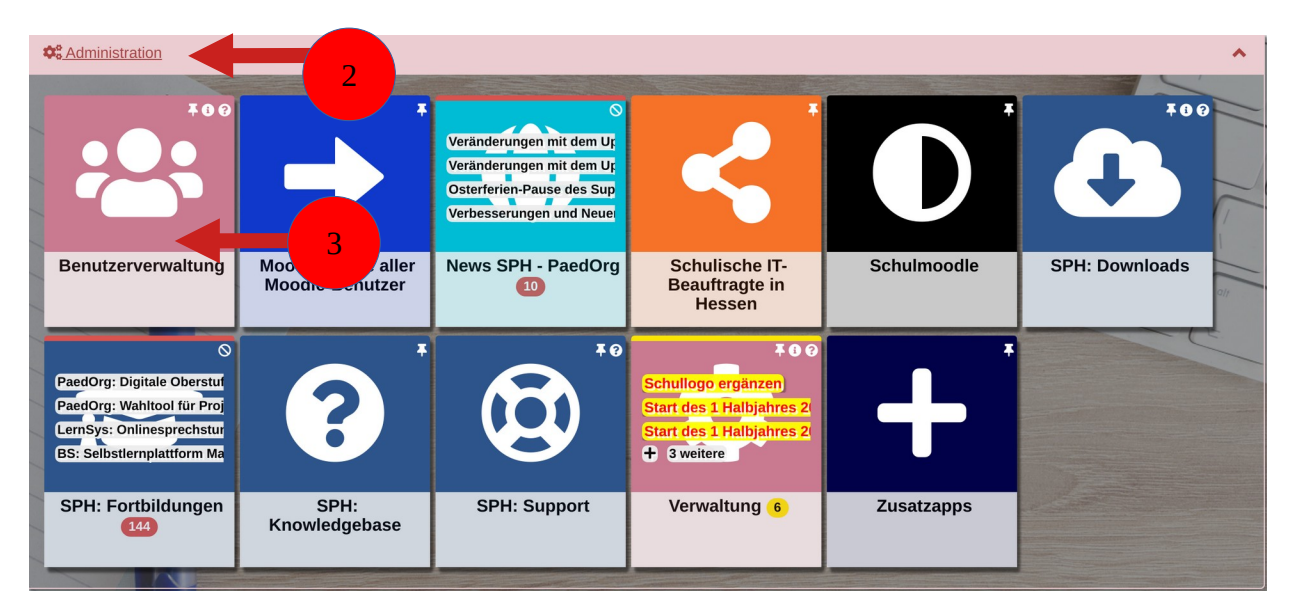

4. Klicken Sie in der Benutzerverwaltung oben auf den Reiter "Lehrende". *Wenn Sie das Erstpasswort für einen Lernenden / Eltern-Account abrufen bzw. dessen* 

*Passwort verändern möchten, klicken Sie auf entsprechend auf den Reiter Lernende / Eltern.* 

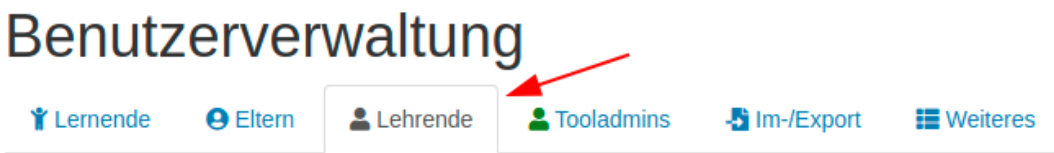

5. Geben Sie **im Suchfeld** den gewünschten **Namen des Lehrenden** ein. *Im Beispiel "LernSys".* 

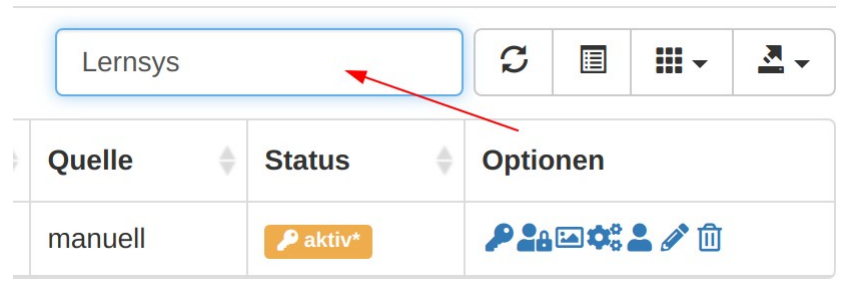

## *Hinweise:*

 Wenn im Status ein oranges *aktiv* zu sehen ist, dann wurde das Erstpasswort des Nutzenden noch nicht abgeändert.

**Status** 

 $\checkmark$  aktiv

- Wenn im Status ein grünes *aktiv* zu sehen, dann wurde das Erstpasswort des Nutzenden abgeändert.
- 6. Wenn der Status noch *orange* ist, dann können Sie das Erstpasswort für den Account wie folgt exportieren:
	- a. Klicken Sie in der Benutzerverwaltung auf den "Im-/Export".
	- b. Klicken Sie nun im Bereich "Export" auf "Erstinformationen/-zugangsdaten".

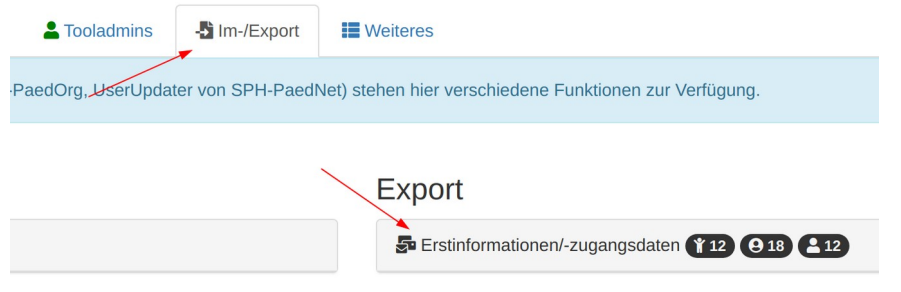

## c. Nehmen Sie den folgenden Text zur Kenntnis und klicken Sie nun auf "**Erstinformationen erstellen**".

Neu hier online erstellte oder importierte Lernende, Eltern und Lehrende bekommen ein automatisch erstelltes Passwort eingetragen (ebenso beim manuellen Ändern des Passwortes auf ein zufälliges Passwort). Dieses muss beim ersten Login geändert werden. Für alle, die ihr Passwort noch nicht geändert haben, kann hier die Liste mit den Erstinformationen ausgedruckt werden. Diese Personen werden hier erst nach Ihrem ersten Login nicht mehr gelistet.

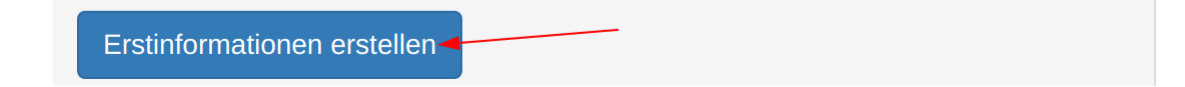

- d. Wählen Sie nun das Jahr, in dem der Nutzende (hier LernSys) angelegt wurde.
- e. Wählen Sie das Format aus, in dem Sie das Passwort exportieren möchten. Zur Wahl steht das
- PDF-Format, zum direkten Ausdrucken und Rausgeben an die Nutzenden.
- CSV-Format zur Weiterverarbeitung in einem Serienbrief.
- f. Wählen Sie letztlich aus, für welche Nutzenden-Gruppe Sie das Erstpasswort exportieren möchten. *Hier* "Lehrende".

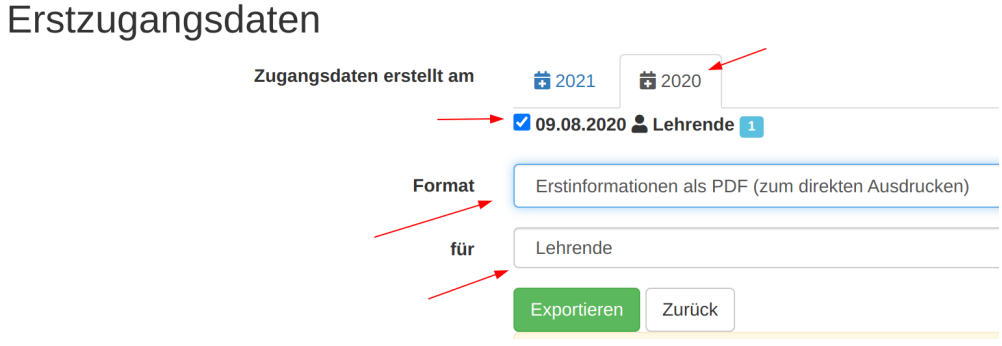

- g. Klicken Sie abschließend auf "Exportieren".
- h. Nach dem Klick auf "*Exportieren*", wird ein **Download gestartet**.
- i. In dem Dokument, welches nun heruntergeladen wurde, werden die Nutzenden-Daten wie folgt dargestellt:

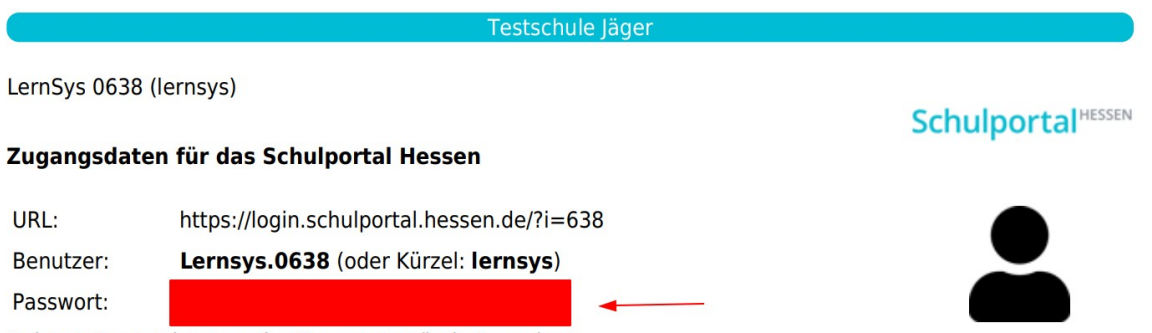

Beim ersten Login muss das Passwort geändert werden!

Wichtiger Hinweis: Das Erstpasswort muss beim Erstlogin in PaedOrg abgeändert werden. Bitte nutzen Sie für die Änderung den Mozilla Firefox oder Google Chrome. Bei anderen Browsern können bei der Passwortänderung Probleme auftreten.

- → Weiter Informationen zur Browser-Nutzung finden Sie in [diesem Helpdesk-Artikel](https://support.schulportal.hessen.de/knowledgebase.php?article=686&rated=1).
- 7. Wenn der Status *grün* ist, dann können Sie das Passwort wie folgt ändern:
	- a. Klicken Sie im Bereich Optionen auf den **Schlüssel**.

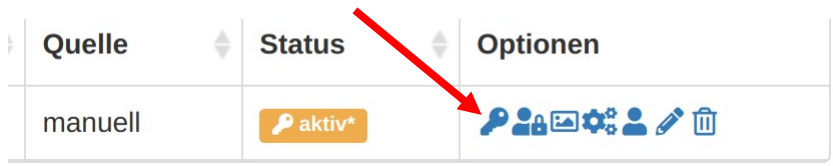

- b. Im sich nun öffnenden Fenster haben Sie die Möglichkeit
	- a) selbst ein Passwort festzulegen, in dem Sie
- 1. das Häkchen vor "**Zufälliges Passwort erzeugen"** entfernen.
- 2. Das gewünschte Passwort bei "Neues Passwort" eingeben.
- 3. Im Bereich "Wiederholen des neuen Passwortes" das Passwort wiederholen.
- 4. Ihr **aktuelles Passwort** eingeben.
- 5. Abschließend auf "Speichern" klicken.

Dieses Passwort geben Sie nun an den Nutzenden (bei LernSys den Moodle-Admin) heraus.

b) ein automatisches Passwort erzeugen, indem Sie

- 1. das Häkchen bei "**Zufälliges Passwort erzeugen**" setzen.
- 2. Ihr **aktuelles Passwort** eingeben.
- 3. Abschließend auf "Speichern" klicken.

Passwort für LernSys 0638 (lernsys) ändern

 $\overline{\mathbf{x}}$ 

Fest vergebene Passwörter führen zu keiner Passwortänderung beim nächsten Login durch den User. Erst zufällig erzeugte Passwörter können über die Erstpasswortliste exportiert werden und bedingen einen Passwortwechsel beim nächsten Login im Schulportal. **Neues Passwort** Passwort ✔ Zufälliges Passwort erzeugen Wiederholung des neuen Wiederholung des Passwortes **Passwortes Aktuelles Passwort von** ................... Daniel Jäger Bitte geben Sie Ihr eigenes Passwort ein, um die Passwortänderung für LernSys 0638 (lernsys) zu legitimieren! Abbrechen Speichern

Nun öffnet sich das folgende Fenster indem Sie das neue Passwort

- ablesen und
- bei Bedarf ausdrucken können.

Achtung: Bis ein Login mit dem Passwort möglich ist, kann es bis zu 10 Minuten dauern.

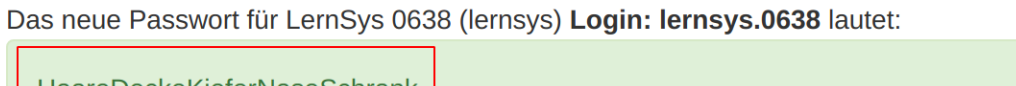

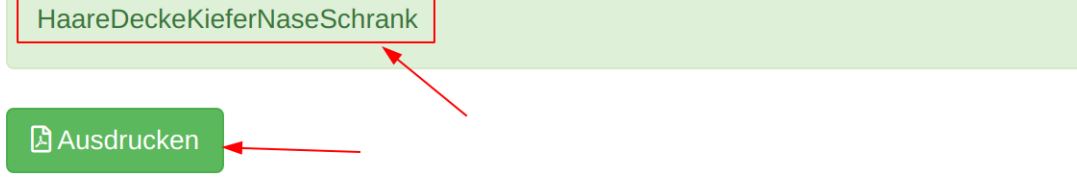

 $\bar{\mathsf{x}}$ 

Alternativ: Dieses kann mit Hilfe der Erstpasswortliste unter Im-/Export exportiert werden.

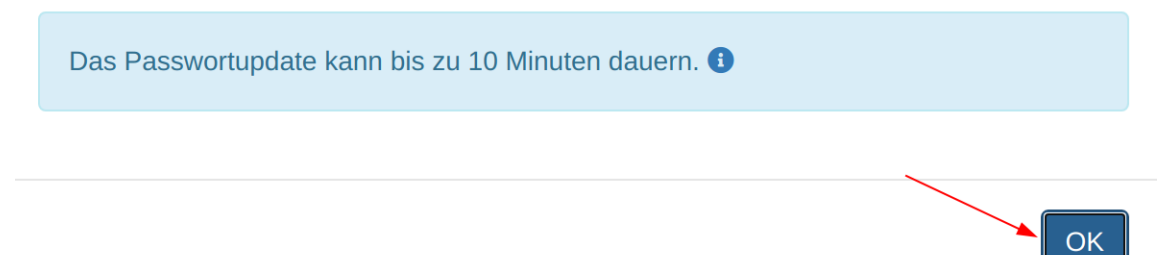

**Sie sind fertig!**